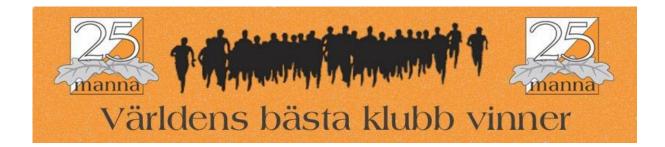

## How to register and edit your Non-swedish team (Step-by-step) (English)

Register and Editing your team in 25manna 2013 is done via an administrative online system 'Eventor', owned by Swedish Orienteering Federation. This system supports download to actual competition system 'OLA'.

(Please note that Swedish Orienteering clubs shall use the instruction defined at Eventor homepage, not this one! This is due that 'Adding members' function uses Swedish personal registration numbers specified in another system 'IdrottOnline'.)

 Log in to Eventor. (http://eventor.orientering.se/?culture=en-GB) You need to have administrator user rights to the club you want to register and edit team. Administrators of your club is shown when selecting 'Club> Details' from the menu.
If your club is not already registered in Eventor, this must be done first on page 'https://eventor.orientering.se/Register?referrer=login'

2. Choose Administration> Members in the menu. The list of registered members is shown. Add team members to the Members list (if not already in list) by clicking "Add members" at the top.

3. Fill in the name, surname and date of birth. SI-numbers need not be filled in.

4. Click "Save".

5. Go to the 'Edit Team' page. From 'http://eventor.orientering.se/Events/Show/4528', click "Club entry" andthen 'Edit' next to the team you want to update. It is possible to edit several teams at a time by selecting the check boxes and then click "Edit selected teams."

6. Complete the team and please verify that team composition is corresponding to rules defined in 25manna 2013 invitation. Click "Save".

7. Done!